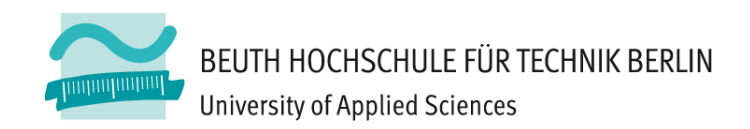

# **Wirtschaftsinformatik1Download und Installation von MS Access**

**Prof. Dr. Thomas Off** https://www.ThomasOff.de/lehre/beuth/wi1

# **Inhalt**

# **Einleitung**

# **Herunterladen**

# **Installation**

- Installation auf Windows
- Installation auf Mac OS X oder Linux

# **Backup**

- Lizenzschlüssel
- Heruntergeladene Software

# **VBA in Word, Excel, PowerPoint als vorübergehende Alternative**

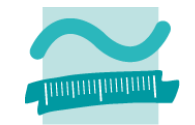

# **Einleitung**

### **MS Access als Entwicklungsumgebung**

- $-$  auf eigenem Rechner dringend empfohlen
- zum effektiven Selbststudium zwingend erforderlich
- MS Access
	- 2007 und älter nicht empfohlen
	- vorletzte Version empfohlen
	- jeweils neueste Version noch nicht empfohlen

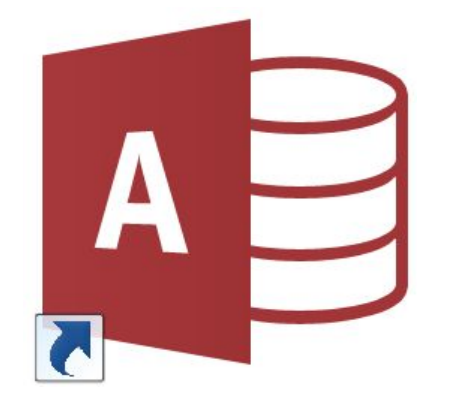

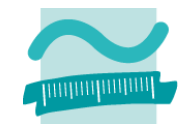

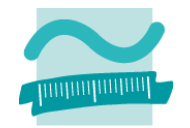

#### **Software von Microsoft**

 Lizenz über das Microsoft Azure Dev Tools for Teaching (vormals MS Imagine bzw. DreamSpark) kostenlos erhältlich

http://labor.beuth‐hochschule.de/edv/service/softwarelizenzen/microsoft‐azure‐ dev‐tools‐for‐teaching‐zugang/

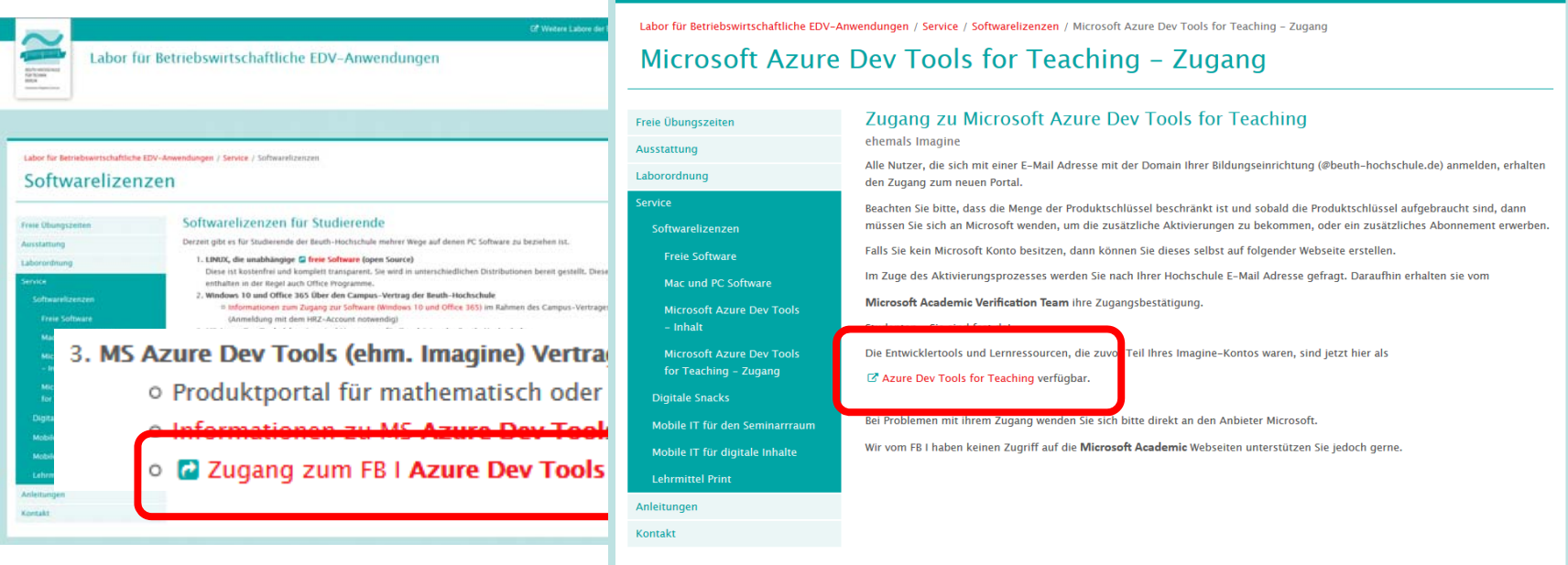

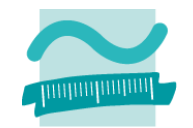

#### **Software von Microsoft**

 Registrierung eines neuen Microsoft‐Kontos unter https://azureforeducation.microsoft.com/devtools bzw.

### https://signup.azure.com/studentverification?offerType=3

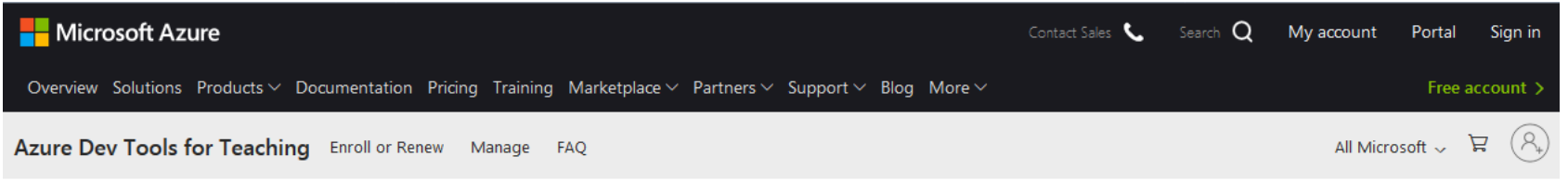

Students-you're almost there! The developer tools and learning resources that were previously part of your Imagine account are now available with Azure Dev Tools for Teaching. Sign in using the button below-you'll be taken to a page requesting you to sign in using a Microsoft Account. Learn about Microsoft Accounts here.

Note: Please use the email you provided for your previous Imagine subscription access when creating a new Microsoft Account.

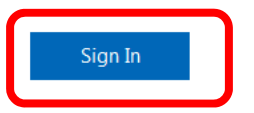

If you are having issues getting access, please reference our help guide. For additional support, please check out student FAQ.

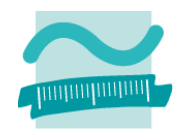

#### **Software von Microsoft**

 Registrierung eines neuen Microsoft‐Kontos unter https://azureforeducation.microsoft.com/devtools bzw.

### https://signup.azure.com/studentverification?offerType=3

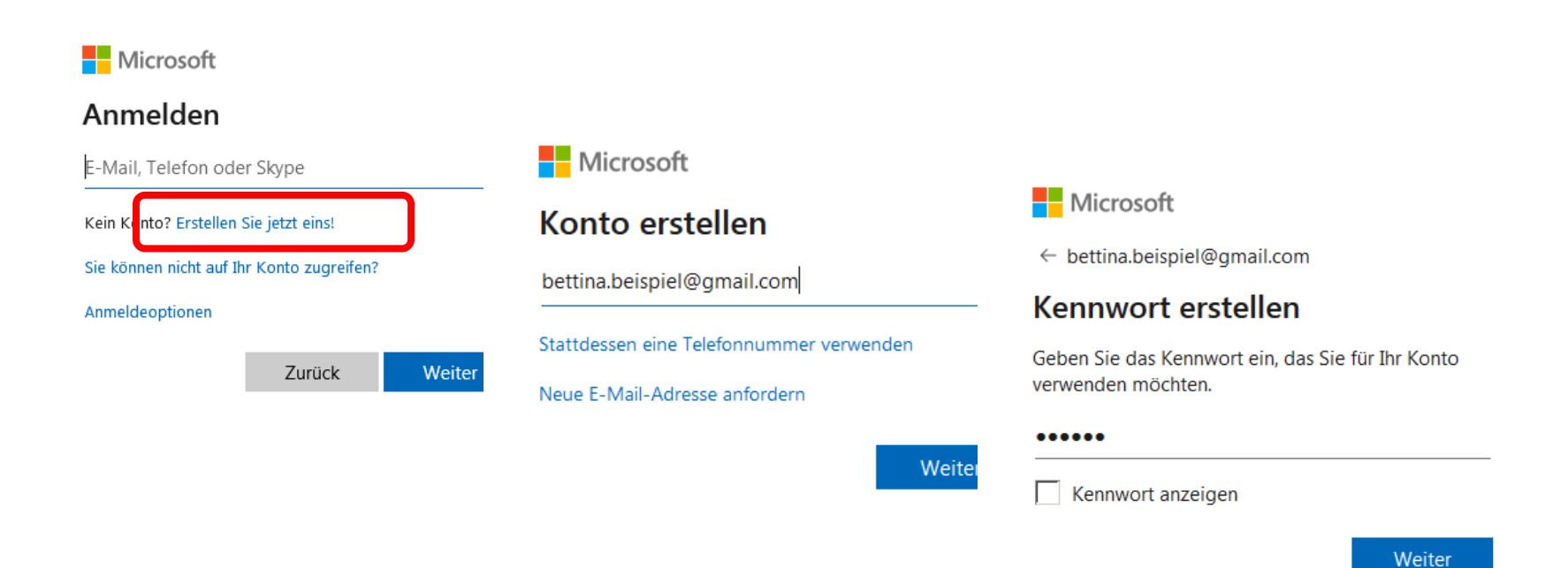

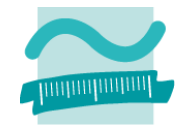

#### **Software von Microsoft**

 Verknüpfen Sie das (neue) Microsoft‐Konto mit der E‐ Mailadresse der Hochschule und bestätigen Sie die Verknüpfung

Abmolder

#### **Microsoft Azure**

#### Azure Dev Tools für den Unterricht

Erhalten Sie die Tools, die Sie zum Erstellen Ihres Projekts, zum Entwerfen einer App oder zum Starten einer Website benötigen.

#### Verifizierung der Bildungseinrichtung erforderlich

Das Konto, bei dem Sie angemeldet sind, wurde noch nicht für den Zugriff auf die Angebotsvorteile verifiziert. Verwenden Sie zur Verifizierung das folgende Formular.

Geben Sie Ihre Schul- oder Uni-E-Mail-Adresse ein. Wenn Ihre Bildungseinrichtung in unserer Datenbank enthalten ist, senden wir Ihnen per E-Mail einen Link zur Verifizierung.

Ihr Schul- oder Uni-E-Mail-Adresse wird nur zur Verifizierung verwendet. Verwenden Sie für alle anderen Zwecke die F-Mail-Adresse Ihres Microsoft-Kontos

Schul- oder Uni-F-Mail-Adresse

Schul- oder Uni-F-Mail-Adresse erneut eingehen

 $\mathbf{L}$ 

Ich stimme dem Abonnementvertrag, den Angebotsdetails, der Vereinbarung zu Azure Dev Tools für den Unterricht und der Datenschutzerklärung zu.

Ich möchte Informationen, Tipps und Angebote zu Azure von Microsoft oder ausgewählten Partnern erhalten, z. B. den Azure-Newsletter, Preisaktualisierungen und Informationen zu anderen Microsoft-Produkten und -Diensten.

Hier Ihre **E‐Mailadresse an der Beuth Hochschule** angeben!

Link zur Bestätigung wird an Hochschule geschickt und <u>nicht</u> weitergeleitet, selbst wenn eine Weiterleitung eingerichtet wurde.

**Lesen Sie die Bestätigungsmail über den WebMail‐Zugang der Beuth‐Hochschule!**

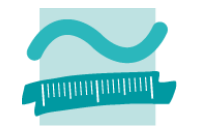

#### **Software von Microsoft**

– Suchen Sie im Microsoft Azure‐Portal nach dem Dienst "Education"

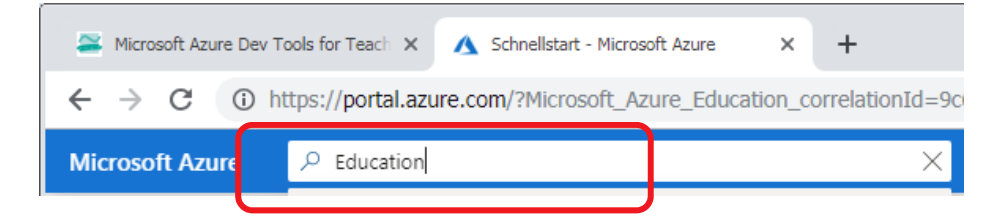

– Öffnen Sie in "Education" den Bereich "Software"

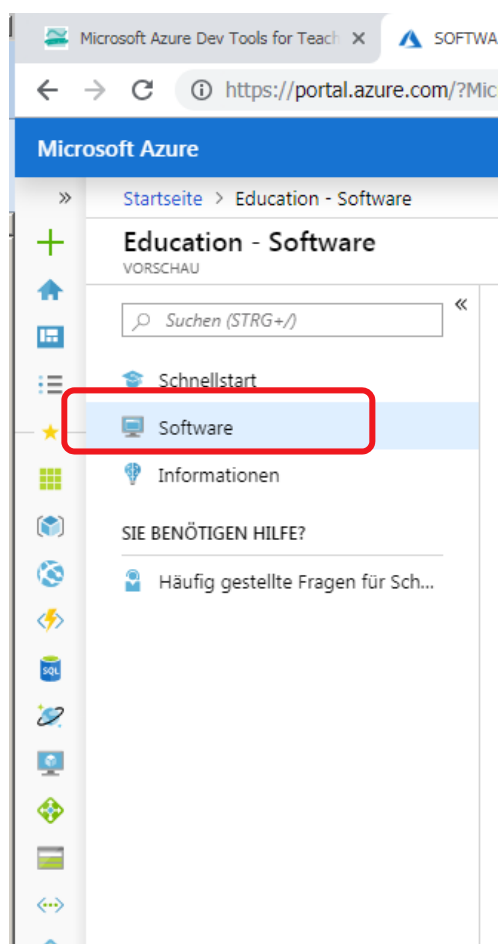

#### **MS Access von Microsoft**

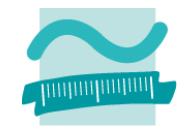

- Suchen Sie im Bereich "Software" nach "Access" in der Version, die in der Lehrveranstaltung empfohlen wurde
- Notieren Sie sich den Lizenzschüssel und laden Sie das Programm herunter, d.h. Sie speichern (in der Regel) eine ISO‐

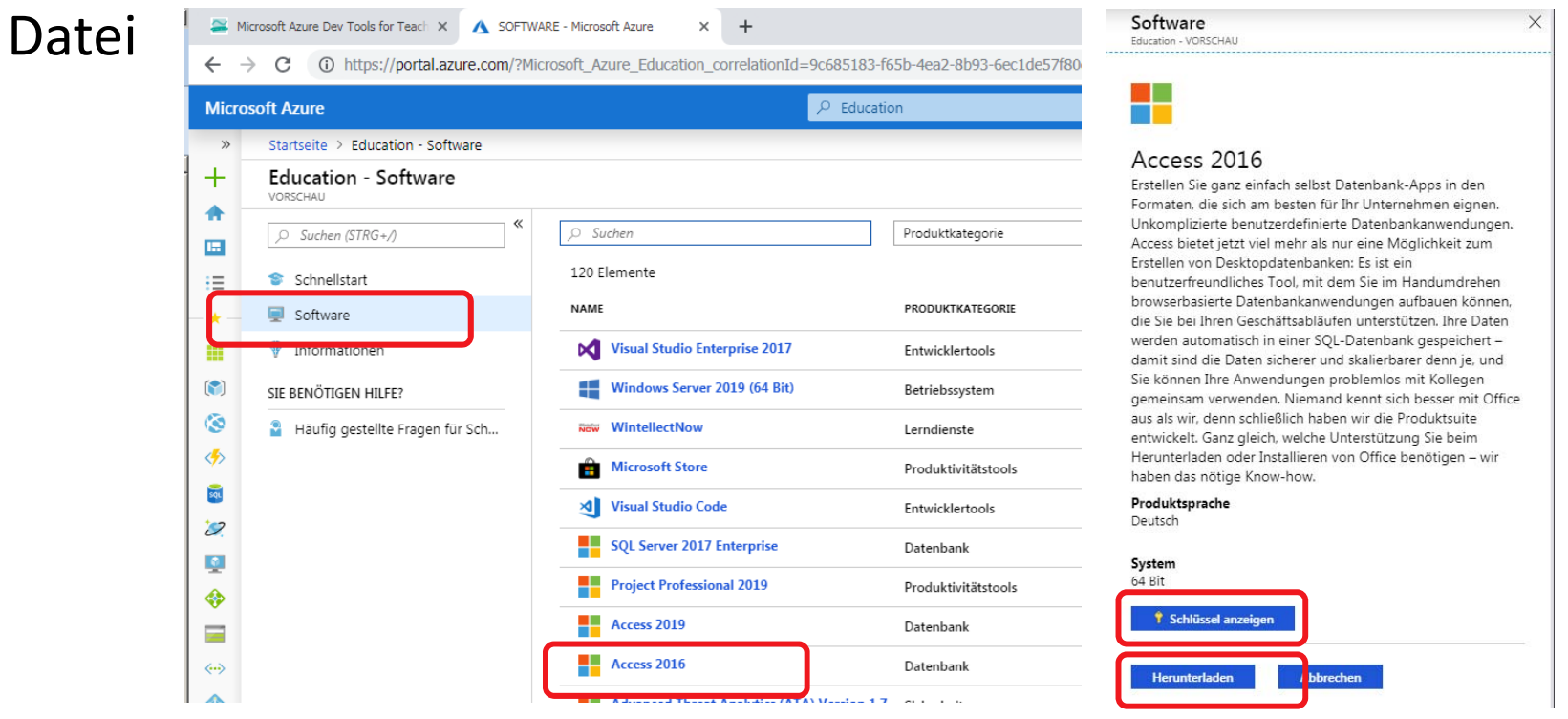

#### **Microsoft Windows 10**

- Falls Sie mit Mac OS X oder mit Linux arbeiten, suchen Sie im Bereich "Software" nach "Windows 10"
- Notieren Sie sich den Lizenzschüssel und laden Sie das Programm herunter, d.h. Sie speichern (in der Regel) eine ISO‐

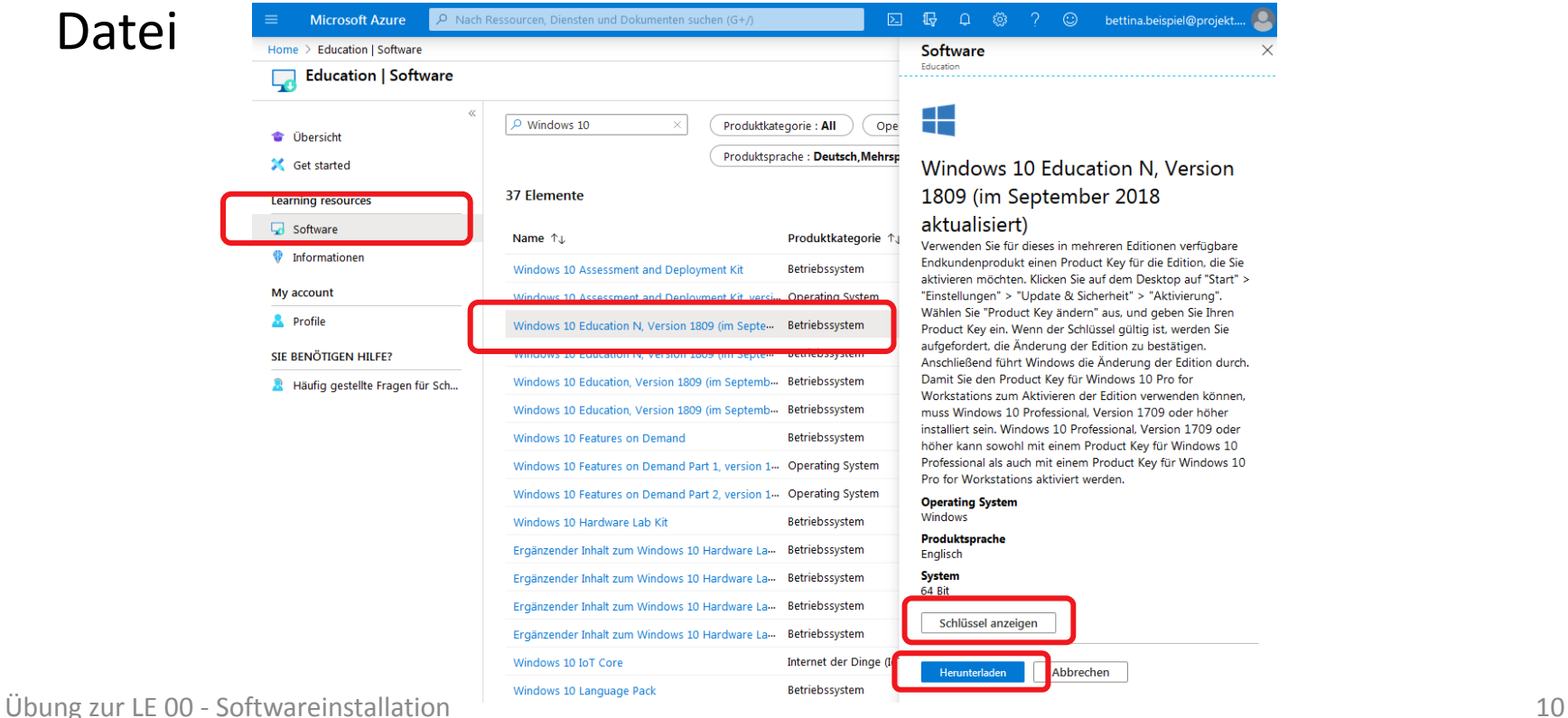

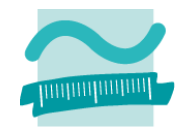

# **Inhalt**

# **Einleitung**

# **Herunterladen**

# **Installation**

- Installation auf Windows
- Installation auf Mac OS X oder Linux

# **Backup**

- Lizenzschlüssel
- Heruntergeladene Software

# **VBA in Word, Excel, PowerPoint als vorübergehende Alternative**

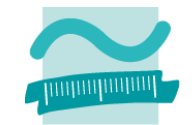

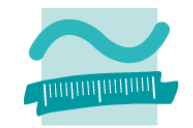

**Installation auf Windows Installation auf Mac OS X oder Linux**

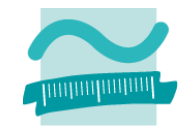

#### **Installation auf Windows**

- Heruntergeladene \*.iso‐Datei öffnen und als virtuelles Laufwerk bereitstellen
- Installation vom virtuellen Laufwerk starten (in der Regel) durch Öffnen der setup.exe (Empfehlung: als Administrator)

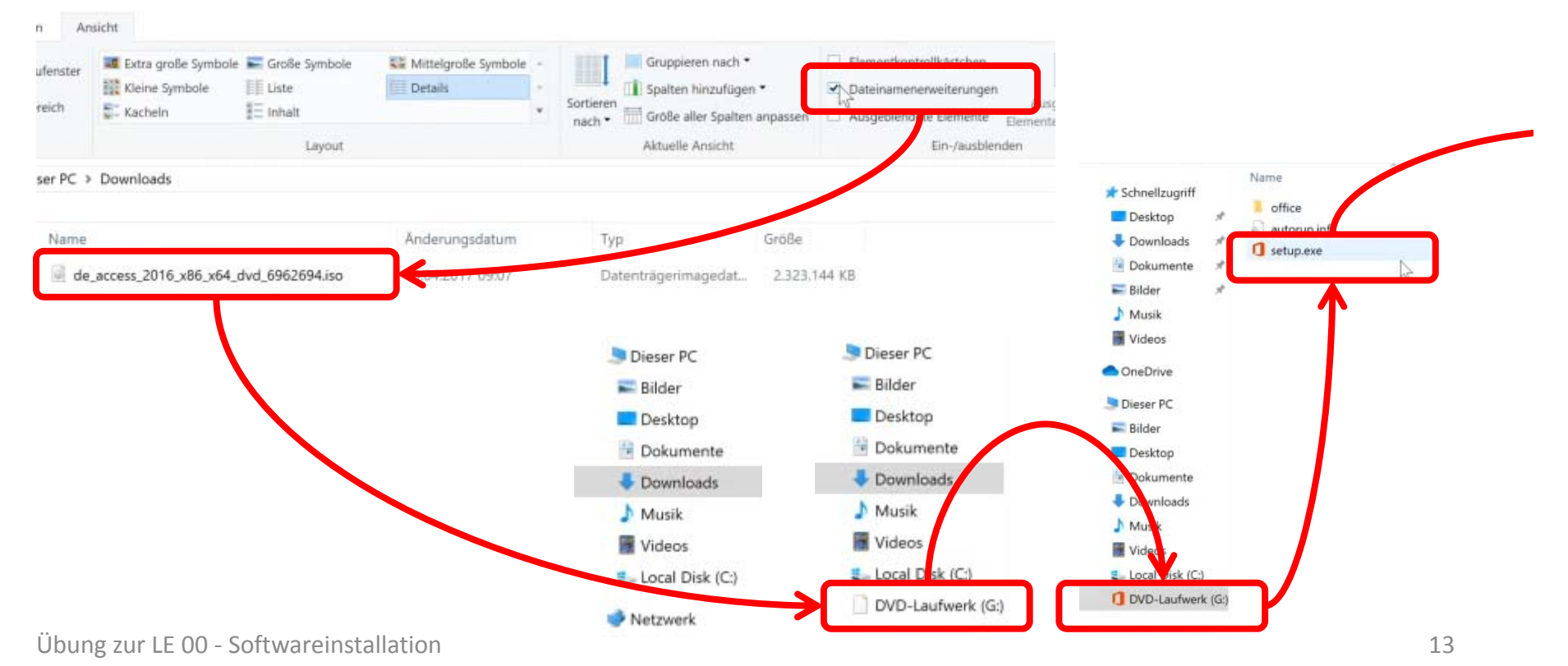

### **Installation auf Windows**

- Nach dem ersten Start den Lizenzschlüssel eingeben
- Kein Microsoft‐Konto erforderlich
- \*.iso‐Datei auswerfen und virtuelles Laufwerk entfernen

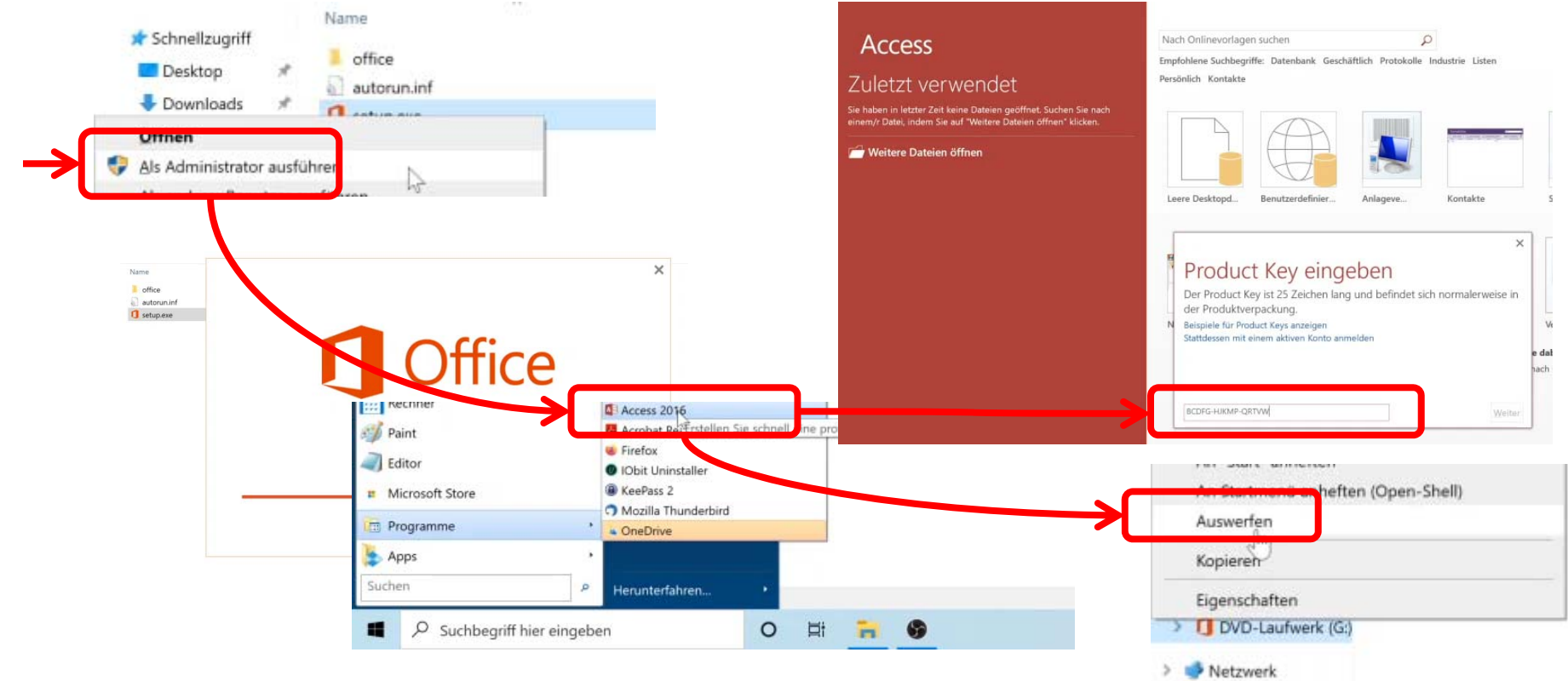

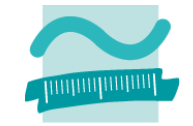

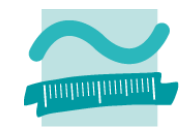

**Installation auf Windows Installation auf Mac OS X oder Linux**

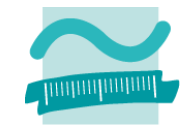

#### **Herunterladen der benötigten Software**

– Download von MS Access aus dem Microsoft Azure Dev Tools for Teaching‐Programm (Education Hub <sup>&</sup>gt; Software)

http://labor.beuth‐hochschule.de/edv/service/softwarelizenzen/microsoft‐azure‐ dev‐tools‐for‐teaching‐zugang/

– Download und Installation der Software Oracle VirtualBox

https://www.virtualbox.org/wiki/Downloads

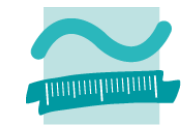

#### **Herunterladen der benötigten Software**

 Microsoft Windows 10: laden Sie Windows 10 den Campus‐ Vertrag der Beuth‐Hochschule herunter (nicht über Azure Dev Tools for Teaching)

#### http://labor.beuth‐hochschule.de/edv/service/softwarelizenzen/

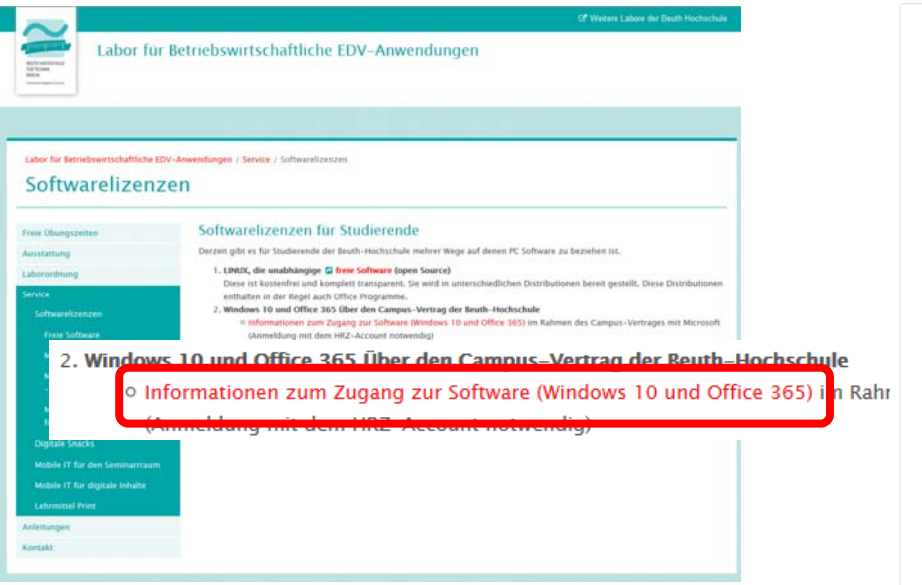

#### Office/ Windows 10 . Inhaltsverzeichnis → 殿 Office/ Windows 10 Education  $\odot$ **Education** Studentenversion  $\mathcal{S}$ Inhalt des Angebots Studentenversion  $\mathbf{r}$ Anmeldung und Download Supportanfrager (Office 365 \*\*Studentenversionen\*\* incl. Windows Educatio Im Zuge des neuen, seit 01.05.2016 geltenden Campus Agreements mit Microsoft freuen wir uns, unseren Studierenden der Beuth Hochschule für Technik folgende Softwarepakete zur Verfügung stellen zu können. Lesen Sie diese Beschreibung bitte aufmerksam, incl. der Schritt für Schritt Anleitung zur Aktivierung und zum Download von Office/Windows **Inhalt des Angebots** Microsoft beschreibt Office 365 Education als Produktfamilie (Windows und Office zusammen!). Daher können Sie nur diese Produktfamilie aktivieren, aber über das Portal dann separat heru nterladen! Studierende können folgendes erhalten . Microsoft Office 365/ Microsoft Office Professional Plus in der Version 2016 x32 oder x64 (Online und Offlineversion) - einsetzbar auf bis zu 5 mobilen Geräten und einem PC sowie

. eine Lizenz für Windows 10 Education kostenfrei zur Nutzung für schulische Zwecke im Rahmen ihres Studiums auf persönlichen PC's (nur einmalige Aktivierung!)

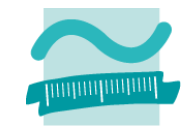

- Installation der VirtualBox
- $-$  Erzeugen eines neuen virtuellen Computers in der VirtualBox
- Deaktivieren der Netzwerkverbindung des virtuellen Computers
- $-$  "Einlegen" der heruntergeladenen Windows 10 ISO-Datei in das Laufwerk des virtuellen Computers
- virtuellen Computer starten und Windows installieren
- "Einlegen" der heruntergeladenen MS Access ISO-Datei in das Laufwerk des virtuellen Computers
- MS Access auf Windows 10 installieren (siehe oben)
- Virtuellen Computer herunterfahren und bei Bedarf wieder starten

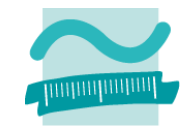

- Installation der VirtualBox
- $-$  Erzeugen eines neuen virtuellen Computers in der VirtualBox

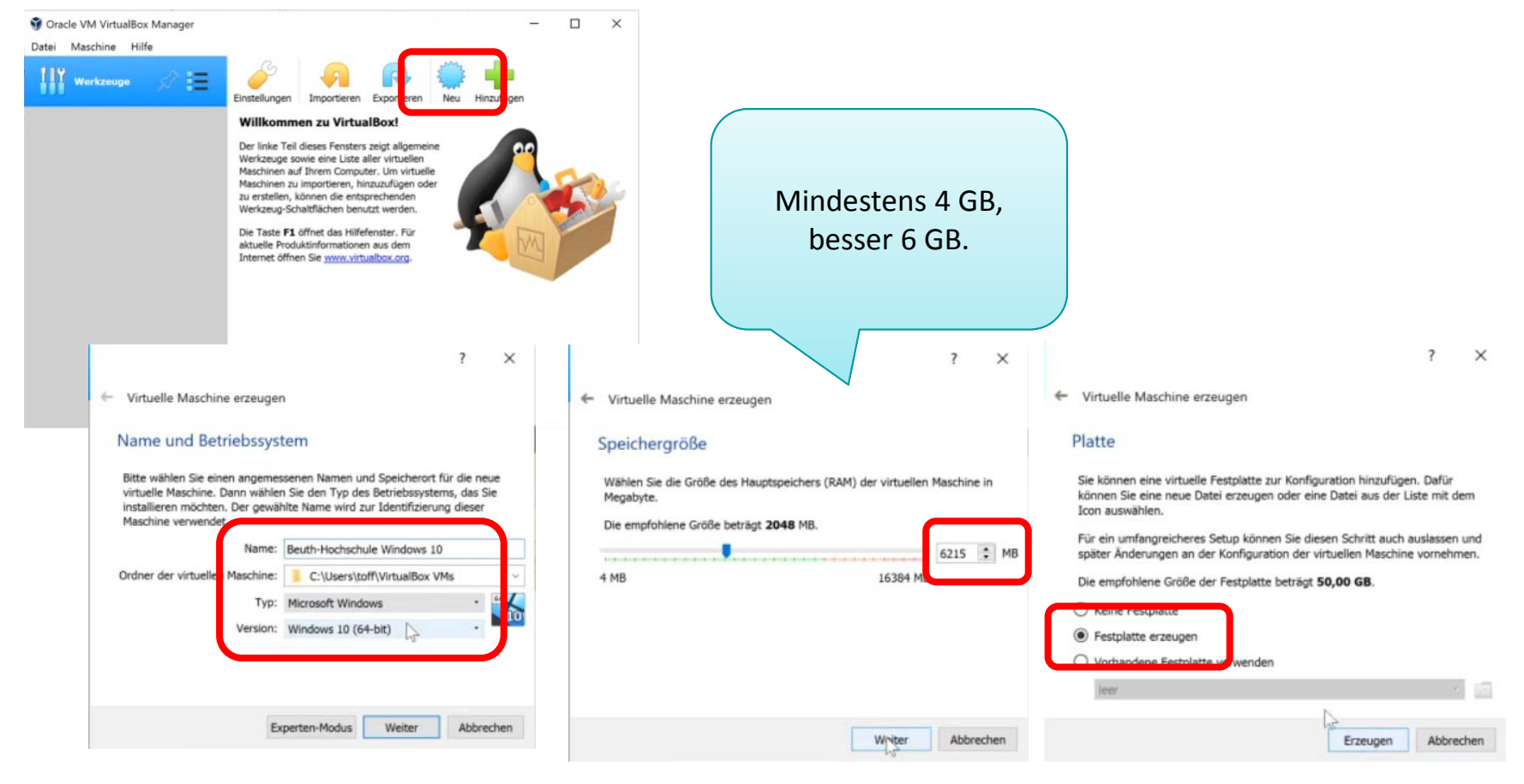

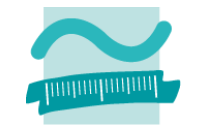

- Installation der VirtualBox
- $-$  Erzeugen eines neuen virtuellen Computers in der VirtualBox

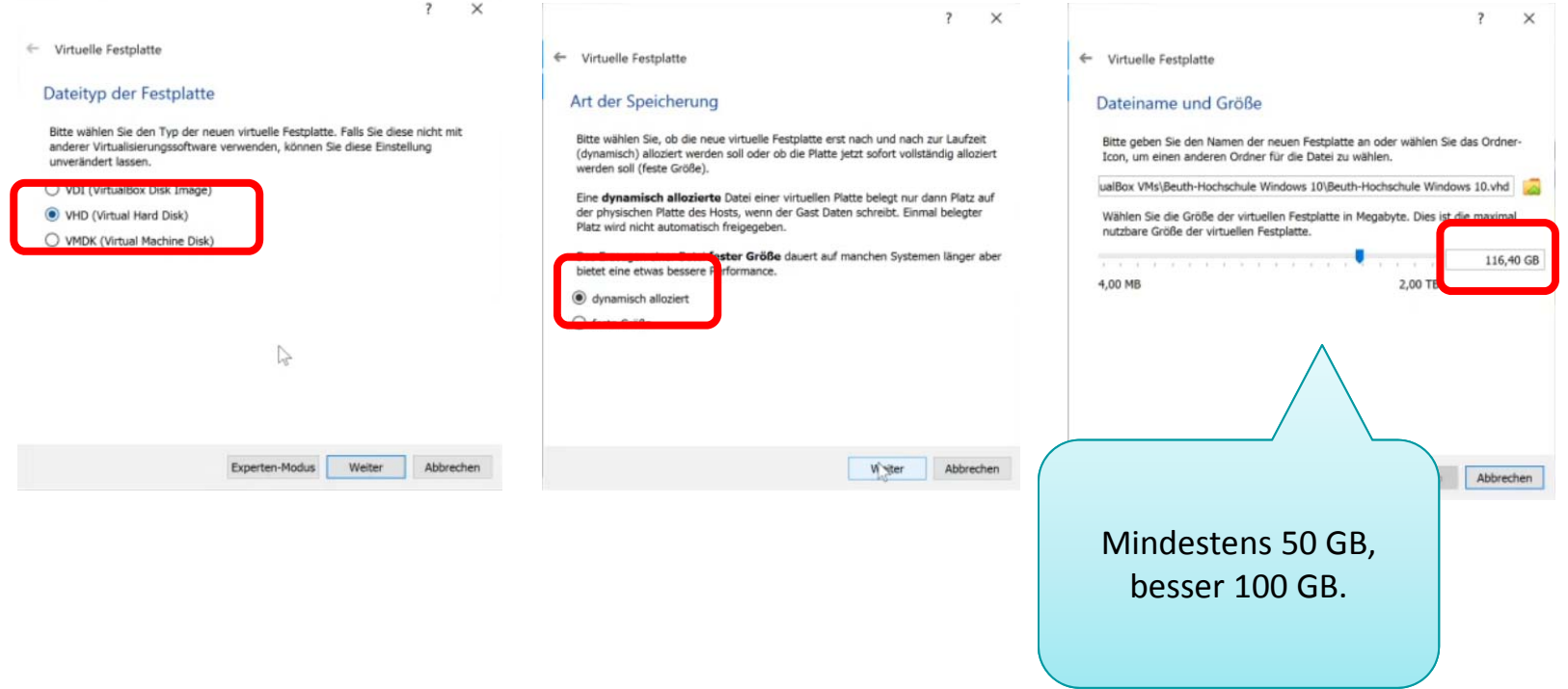

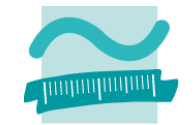

#### **Installation auf Mac OS X oder Linux**

— "Einlegen" der heruntergeladenen Windows 10 ISO-Datei in das Laufwerk des virtuellen Computers

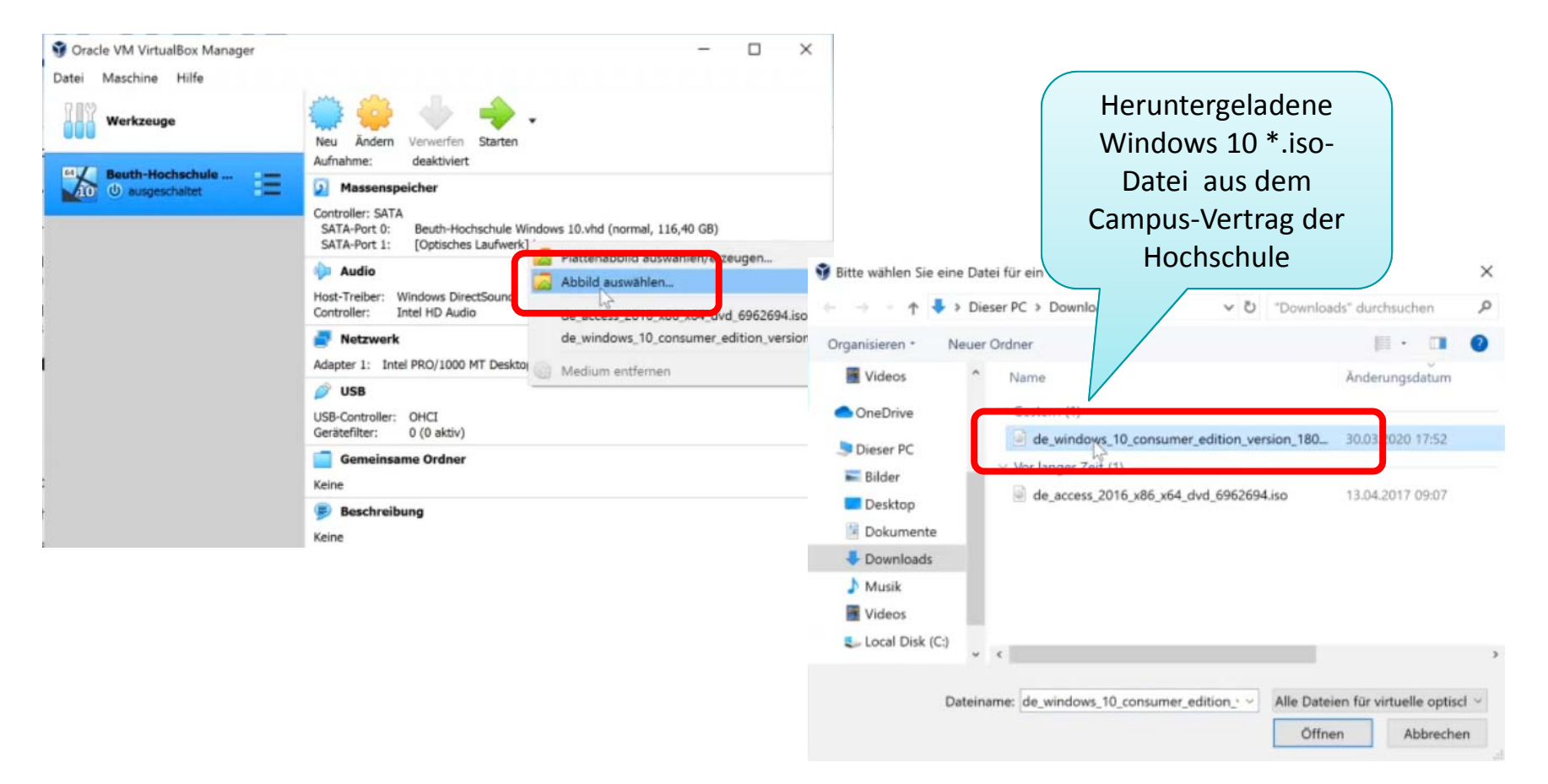

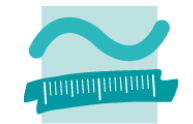

#### **Installation auf Mac OS X oder Linux**

Deaktivieren der Netzwerkverbindung des virtuellen Computers

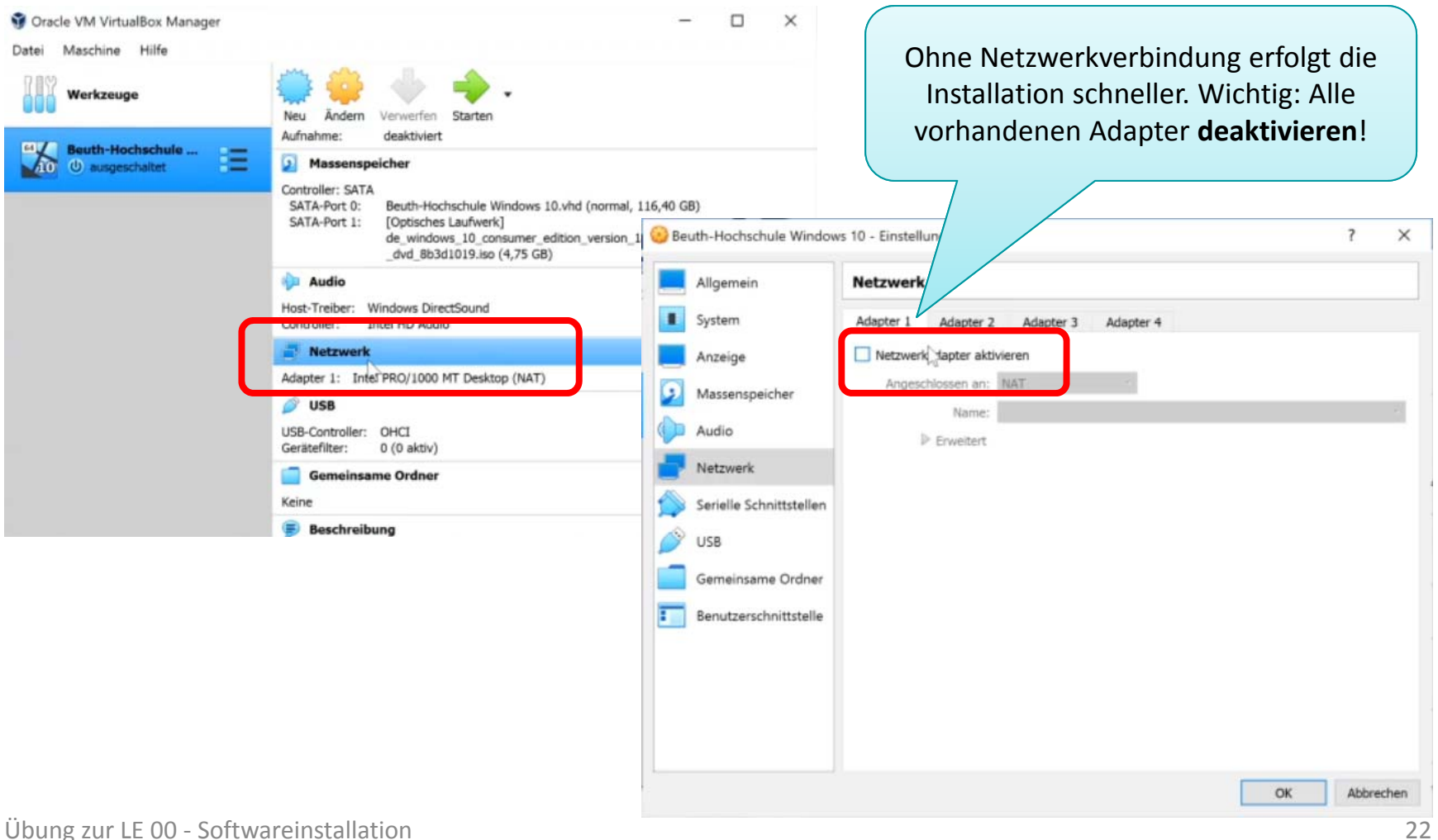

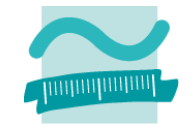

### **Installation auf Mac OS X oder Linux**

virtuellen Computer starten und Windows installieren

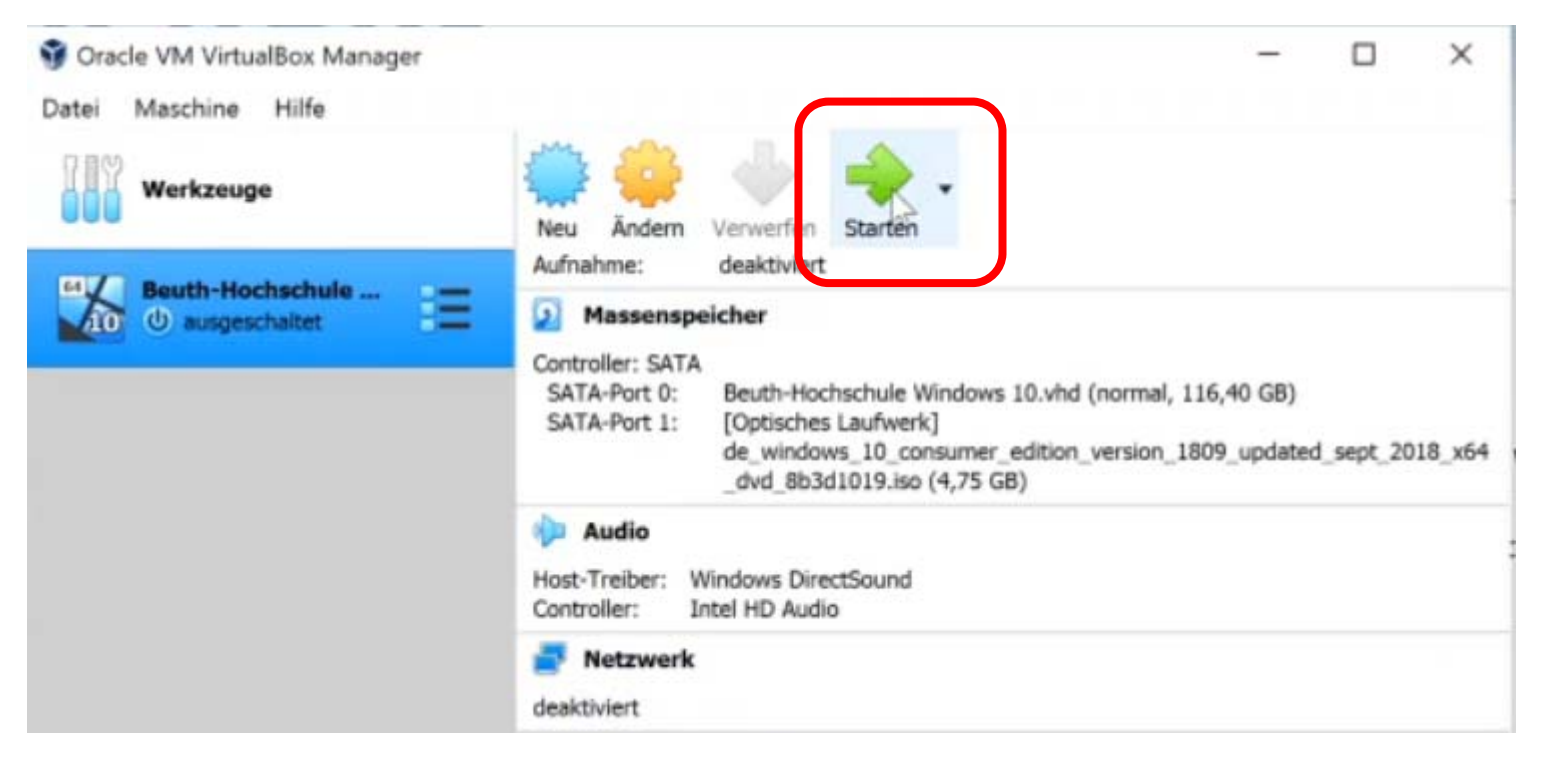

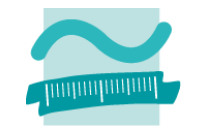

### **Installation auf Mac OS X oder Linux**

Bildschirmauflösung von Windows anpassen

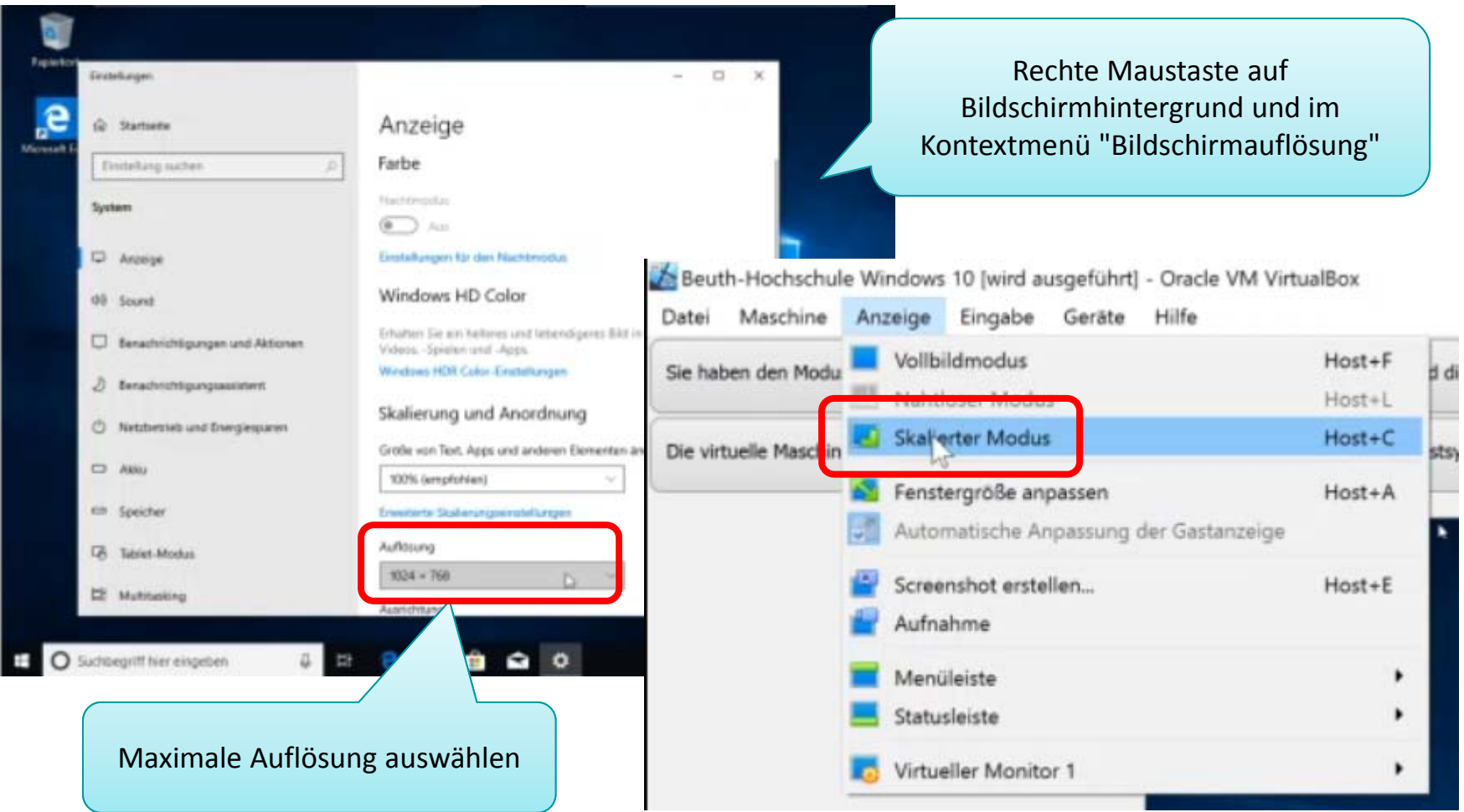

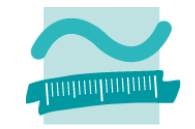

- "Einlegen" der heruntergeladenen MS Access ISO-Datei in das Laufwerk des virtuellen Computers
- –MS Access auf Windows 10 installieren (siehe oben)

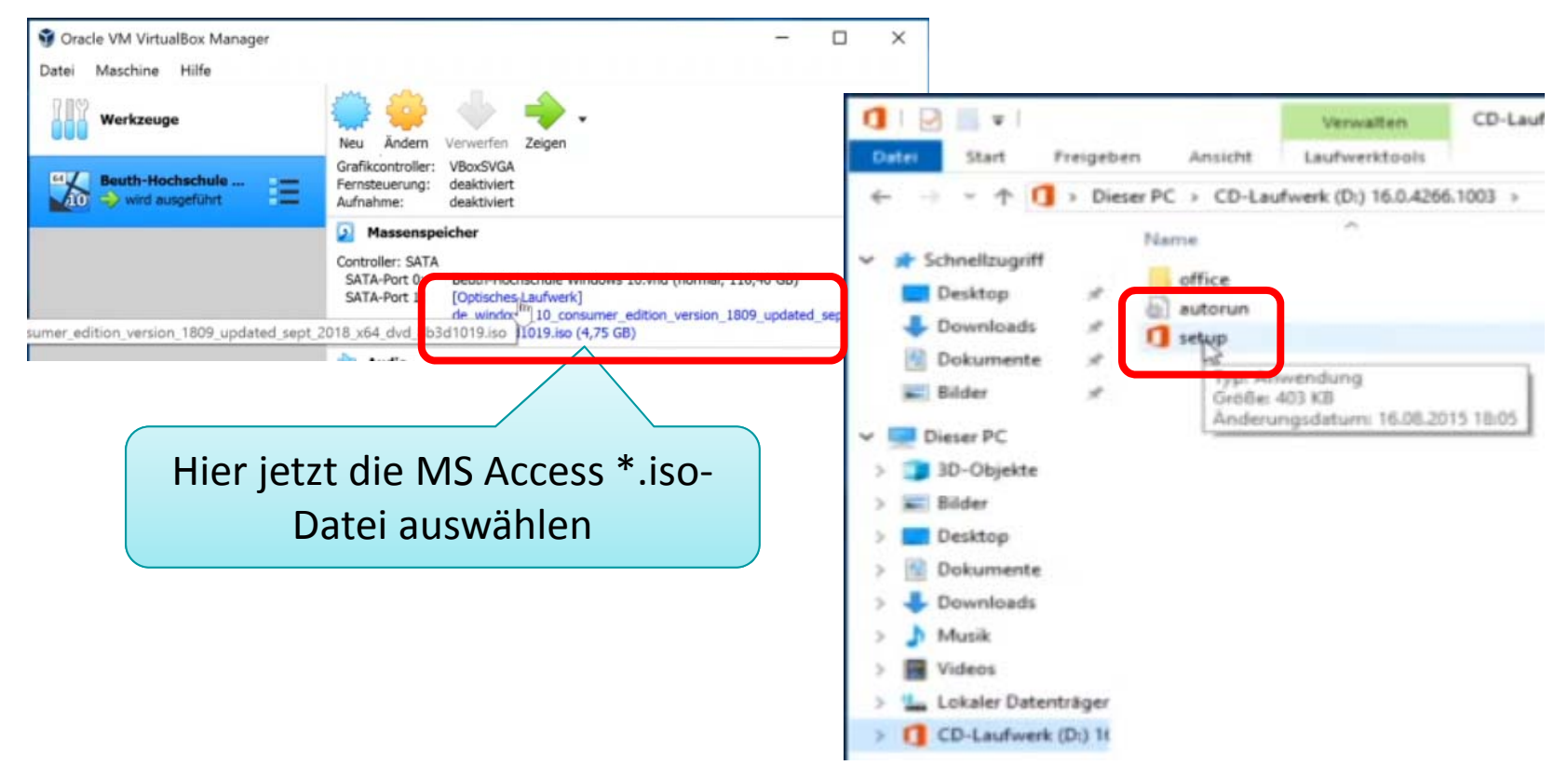

### **Installation auf Mac OS X oder Linux**

 Virtuellen Computer herunterfahren und bei Bedarf wieder starten

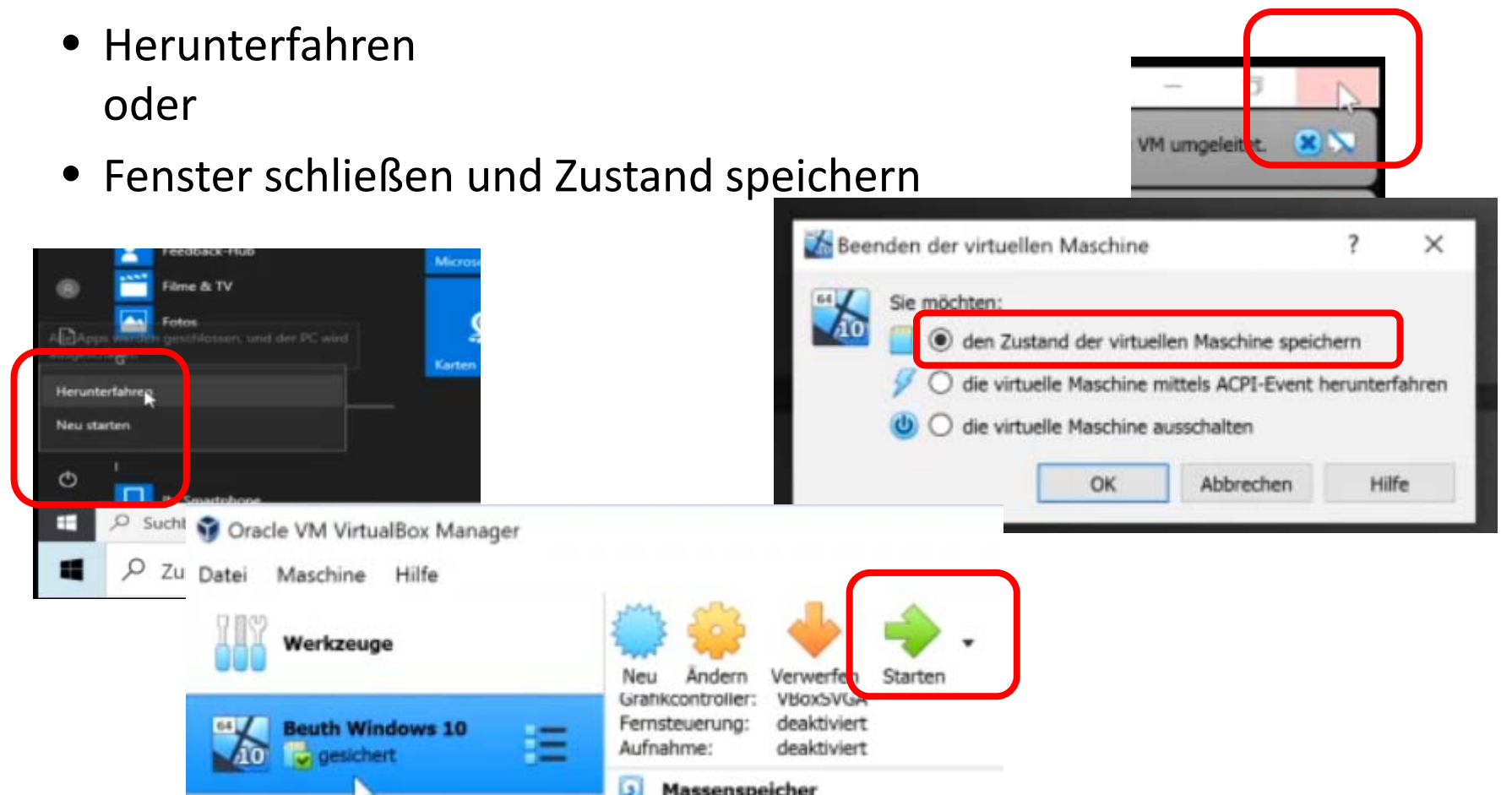

Übung zur LE <sup>00</sup> ‐ Softwareinstallation <sup>26</sup>

# **Inhalt**

# **Einleitung**

# **Herunterladen**

# **Installation**

- Installation auf Windows
- Installation auf Mac OS X oder Linux

# **Backup**

- Lizenzschlüssel
- Heruntergeladene Software

# **VBA in Word, Excel, PowerPoint als vorübergehende Alternative**

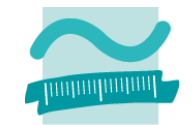

# **Backup**

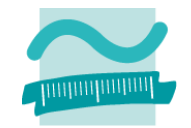

"Herr Prof. Off, mein Computer ist kaputt und ich habe mir<br>"Herr Prof. Off, mein Computer ist kaputt und ich haiß auch "Herr Prof. Off, mein Computer ist kaputt und ICH habe the<br>einen neuen gekauft. Jetzt will ich Access installieren, aber err Proi. On, Mindon<br>nen neuen gekauft. Jetzt will ich Access Instancten, T<br>ich habe den die Software nicht mehr und weiß auch len die Software menemen.<br>meinen Lizenzschlüssel nicht..."

# **Backup**

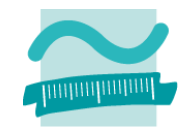

### **Erstellen Sie ein Backup der benötigten Software**

- auf einer externen Festplatte
- auf USB‐Stick
- auf DVD

# **Speichern Sie sich den Lizenzschlüssel für die Software und machen Sie ein Backup**

- zusammen mit dem Backup der Software
- $-$  ausgedruckt in Ihren Unterlagen zur Vorlesung
- als Text oder PDF‐Datei imOrdner der Lehrveranstaltung

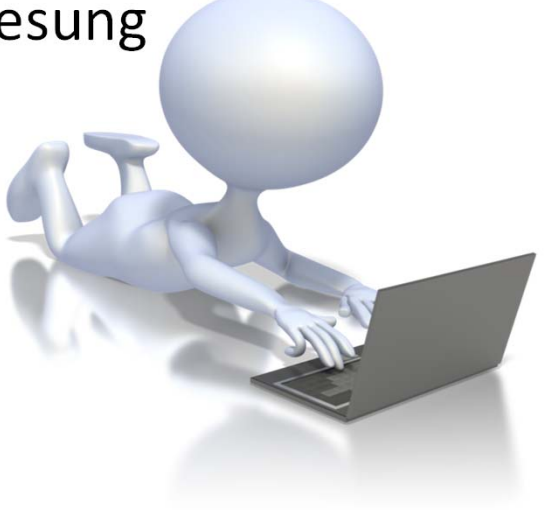

# **Inhalt**

# **Einleitung**

# **Herunterladen**

# **Installation**

- Installation auf Windows
- Installation auf Mac OS X oder Linux

# **Backup**

- Lizenzschlüssel
- Heruntergeladene Software

# **VBA in Word, Excel, PowerPoint als vorübergehende Alternative**

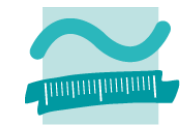

# **Vorübergehende Alternativen**

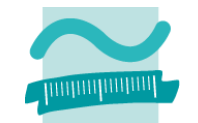

# **Falls die Installation von MS Access nicht auf gleich geklappt hat, können Sie bis Lehreinheit 08 auch mit Word, Excel oder PowerPoint üben!**

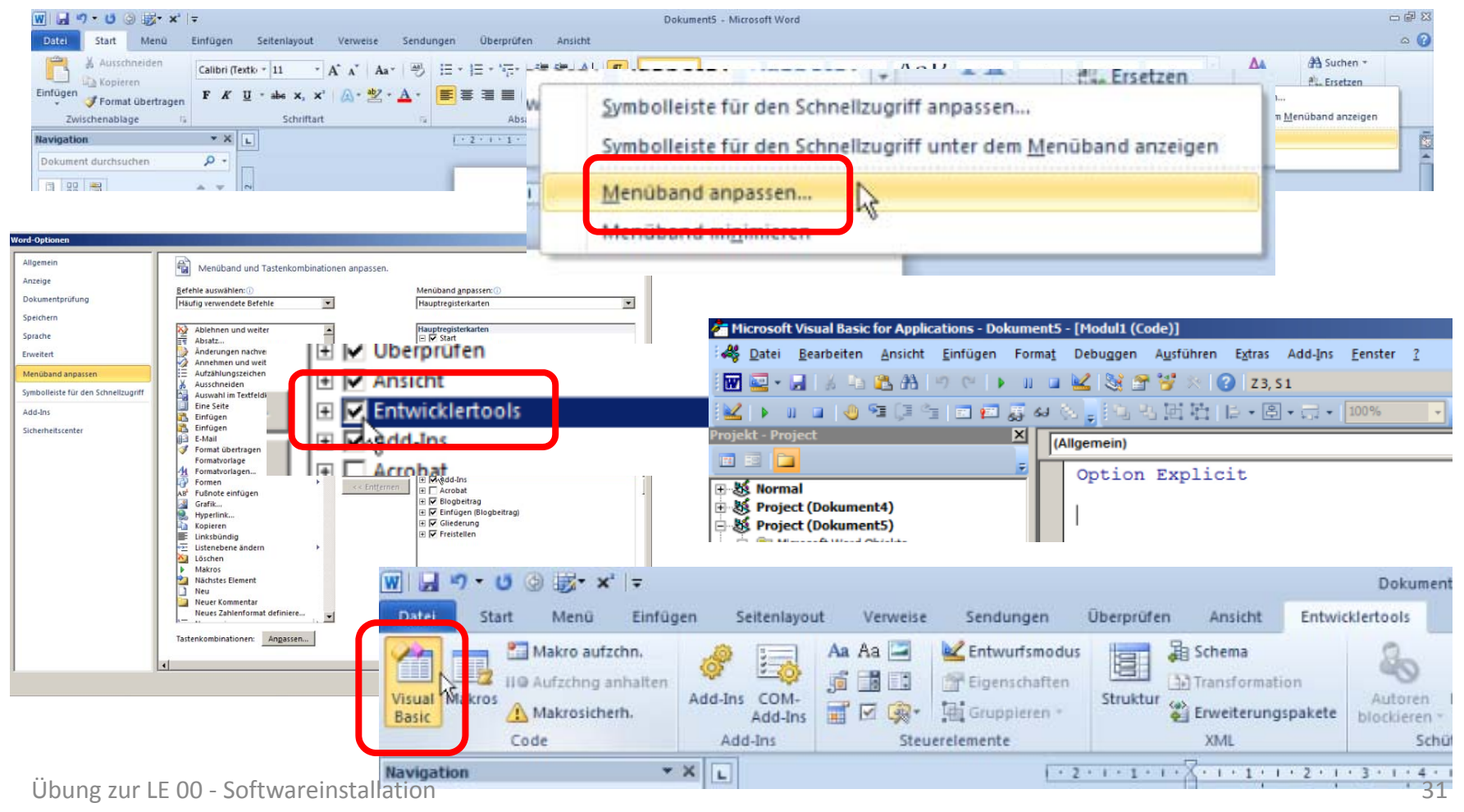

# **Inhalt**

# **Einleitung**

# **Herunterladen**

# **Installation**

- Installation auf Windows
- Installation auf Mac OS X oder Linux

# **Backup**

- Lizenzschlüssel
- Heruntergeladene Software

# **VBA in Word, Excel, PowerPoint als vorübergehende Alternative**

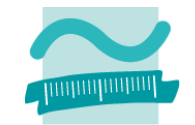

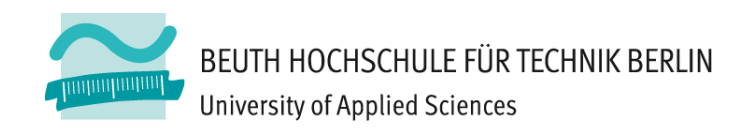

# **Wirtschaftsinformatik1Download und Installation von MS Access**

**Prof. Dr. Thomas Off** https://www.ThomasOff.de/lehre/beuth/wi1